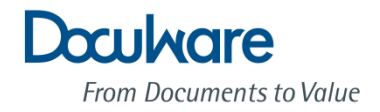

# DocuWare Web Client DocuWare Web Client Quick Reference Guide Quick Reference Guide

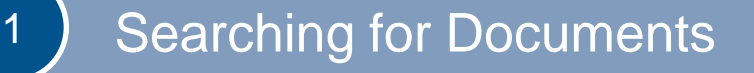

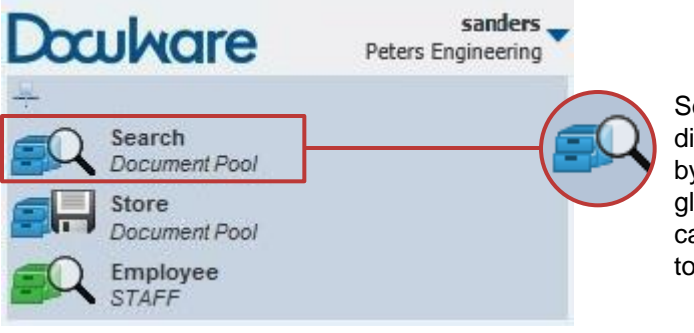

Select a search dialog, identifiable by a magnifying glass, for the cabinet you wish to search.

### **The search dialog opens.**

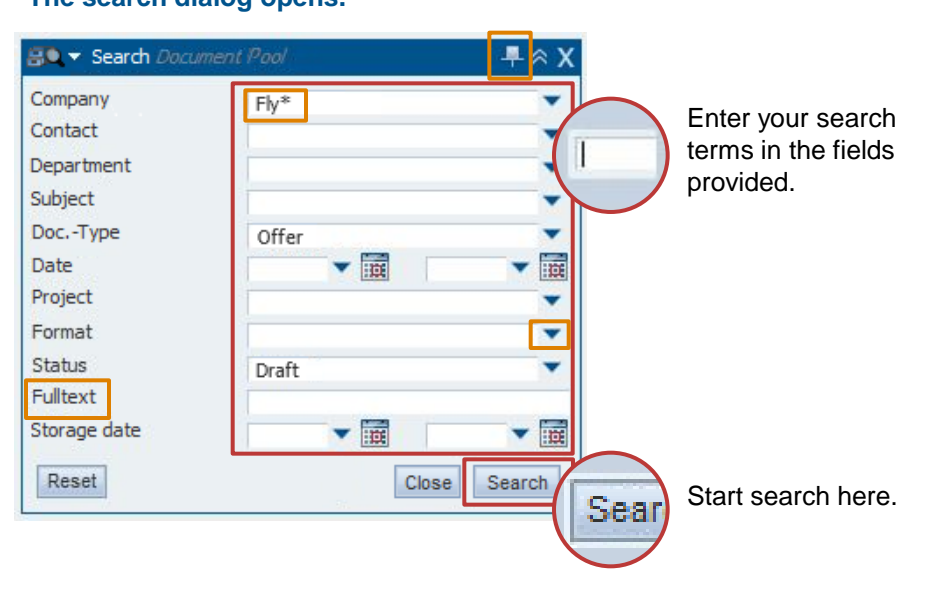

**Tips for search dialog**

### **Pin dialog**

l,

The dialog will open with the same search terms the next time you open DocuWare.

### **F** Select list

Choose your search terms from a select list rather than typing them; this helps avoid entry errors.

### **Asterisk search**

Type 'Fly\*' to search for all companies beginning with 'Fly'.

### **Fulltext** Search

If your file cabinet has a full text field, you can search here for any word(s) in the document.

## 2 Documents in Result List and Basket

#### **The search is carried out and a result list displayed.**

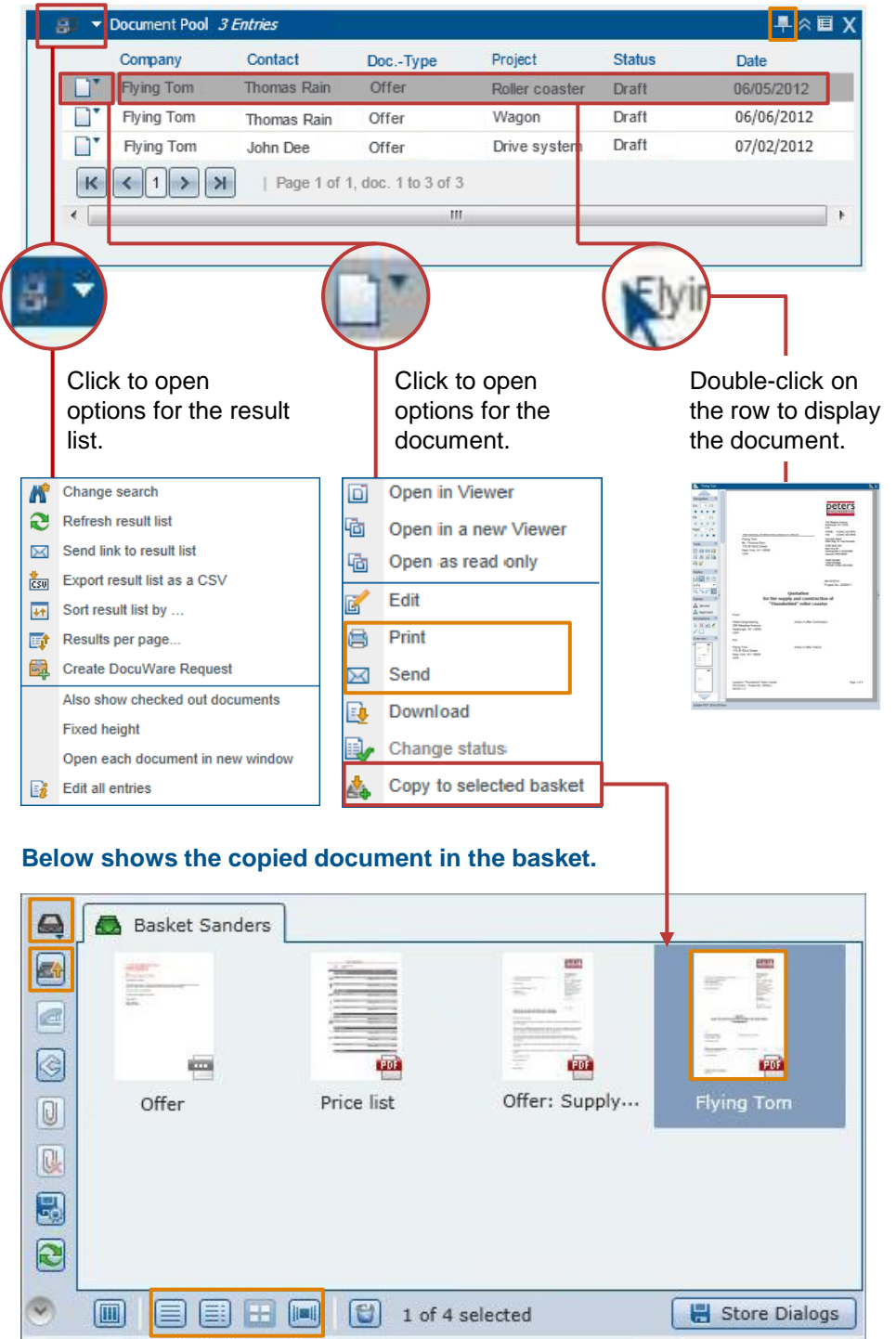

The basket contains documents waiting to be edited.

### **Tip for result list**

**Pin result list**

l,

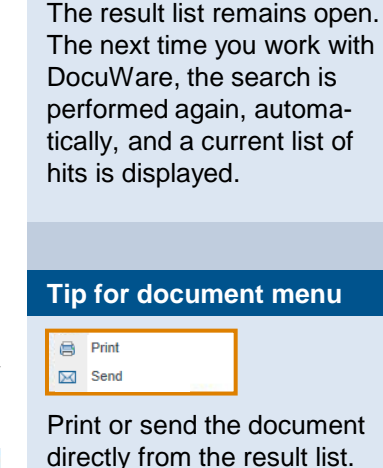

### **Tips for basket**

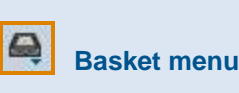

Use this icon to open the basket menu.

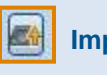

### **Import documents**

Use this icon to import or just drag & drop the documents to your basket.

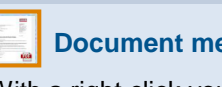

**Document menu**

With a right click you will find all document-specific commands, for example, edit, print, send, store, and more.

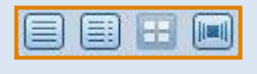

#### **Views**

Here you select how the documents are displayed in the basket.

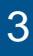

## <sup>3</sup> Display Documents

#### **Double-click to open documents in the viewer from the result list or from the basket.**

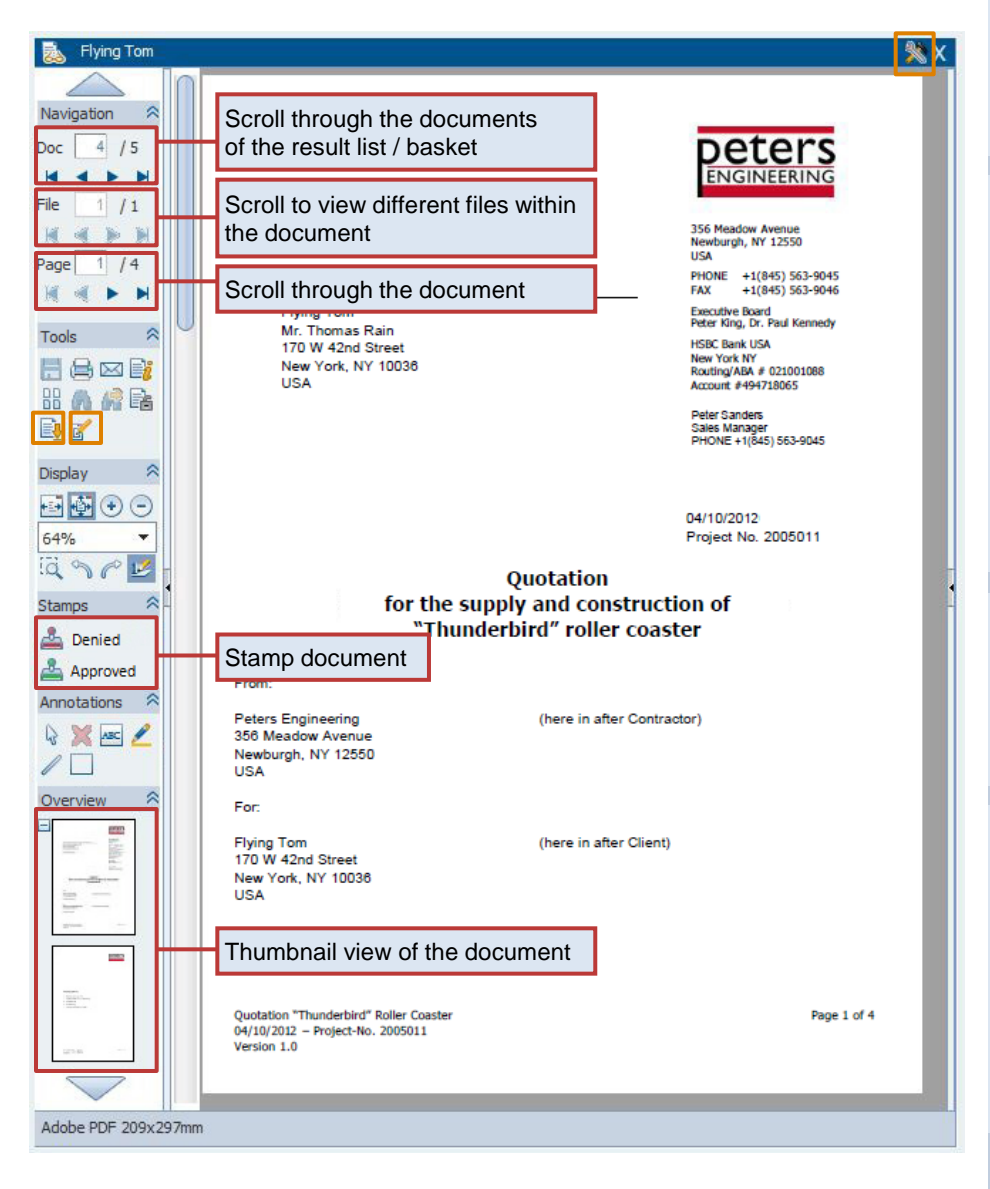

#### **Tips for viewer**

## **Display tooltips**

Hold mouse over an icon on the toolbar for the description of its function.

### **Viewer Preferences**

Here you adapt the toolbar to suit your personal tasks. Arrange frequently used functions (icons) at the top or at the beginning of each category; hide tools you do not use. You then have a good overview of the functions important to you.

### **Download**

Download the document displayed, either in its original format or as a PDF.

### **Edit**

Editable documents such as Word, Excel or other files are opened in the editor. This means that you modify the document directly where you have it open: in the file cabinet or in the basket.

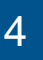

## 4 Storing Documents ...

#### **…from the basket**

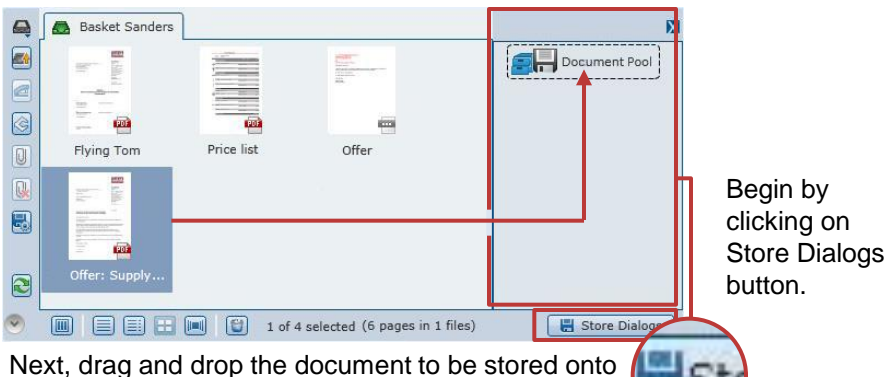

the dotted field of the store dialog. The dialog opens.

## Date **Tip for basket menu**

### **Store via context menu**

You have the option to store a document from the context menu of a documents by selecting the command *Store*  followed by the desired store dialog.

#### <sub>日</sub>■ Document Pool  $\approx$  X Delete from basket Pre-index only  $R$  Keep entries Enter your index Company Leisure park Jones terms in the Contact Peter Jones fields provided. **Department** Sales Offer: Supply and construction of roller coaster Subject Doc.-Type Outgoing offer 崗 Date 04/07/2012 Project EN 2004007 ÷ ٠ Email Format PDF Click here to store Close Ston Reset the document.

### **Tips for store dialog**

### **T** Select list

Choose your index terms from a select list rather than typing them; this helps avoid entry errors.

#### **Current date**

In the date field hit the x key and today's date is entered in the field. Use the + and - buttons to go one day forwards or back.

### **…from the file system**

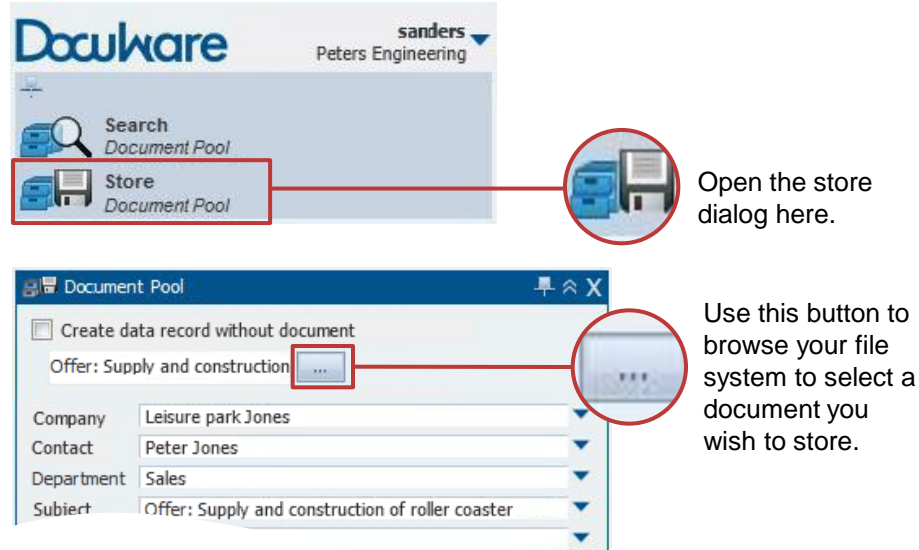

**Calendar** 

Click on the icon to select the desired data from a calendar.